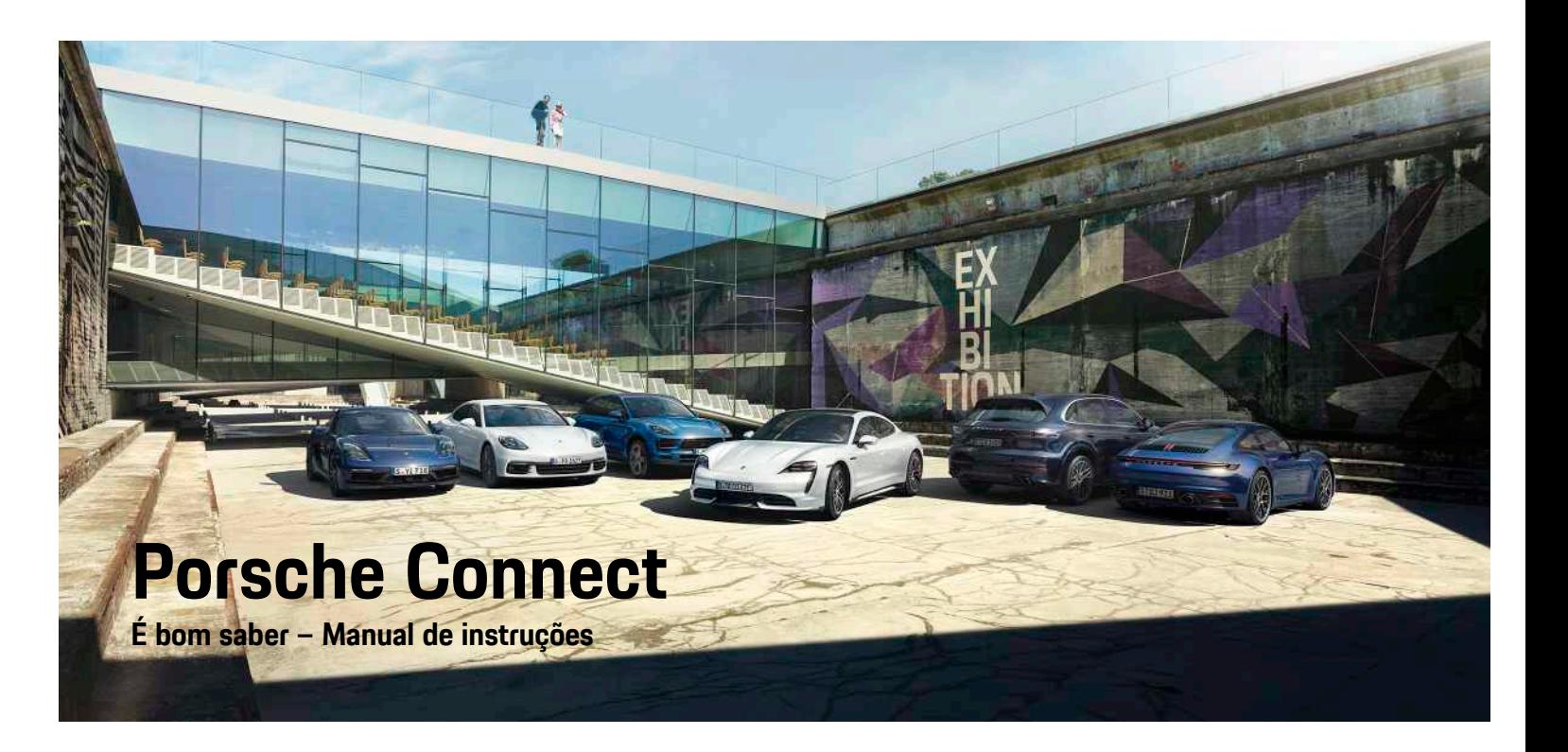

WKD 9Y0 50 56 **21** Porsche ConnectWKD 9Y0 50 56 21

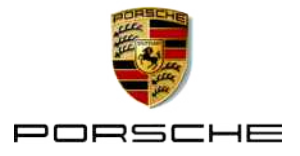

# **Aviso legal**

08/2020

Porsche, o emblema da Porsche, Panamera, Cayenne, Macan, Taycan, 911, 718, PCCB, PCM, PDK, PSM, PTM, Tequipment e outras designações são marcas comerciais registadas da Dr. Ing. h. c. F. Porsche AG

Os textos, imagens, gráficos e todos os outros conteúdos deste documento estão sujeitos às disposições legais de copyright e, quando aplicável, a outros direitos de propriedade intelectual. O conteúdo protegido deste documento não pode ser copiado, distribuído, reproduzido, disponibilizado ao público ou utilizado de qualquer outra forma sem o consentimento do detentor do copyright.

© Dr. Ing. h.c. F. Porsche AG

Porscheplatz 1

70435 Stuttgart

Germany

Apple, the Apple logo, Apple CarPlay, iPhone, iPod, iOS, Siri and other designations of Apple are trademarks of Apple Inc., registered in the U.S. and other countries. App Store is a service mark of Apple Inc., registered in the U.S. and other countries.

#### **Equipamento**

Devido ao desenvolvimento contínuo dos nossos veículos e aplicações, o equipamento e as especificações podem divergir do que está ilustrado ou descrito pela Porsche neste manual. Os itens de equipamento nem sempre estão de acordo com o âmbito de fornecimento standard ou equipamento de veículo específico do país. Para obter mais informações sobre a instalação de equipamento, contacte o seu Concessionário Porsche. Devido aos diferentes requisitos legais de cada país, o equipamento do seu veículo pode variar da descrição que é apresentada neste manual. Se o seu Porsche possuir equipamentos não descritos neste manual, o seu concessionário Porsche terá todo o prazer em prestar-lhe todas as informações necessárias relativamente ao funcionamento e manutenção adequados dos elementos em questão.

#### **Mais informações sobre os serviços**

Estão disponíveis mais informações sobre os serviços na Internet em www.porsche.com/connect.

#### **Instruções de operação do Porsche Connect**

As instruções de operação do Porsche Connect não substituem o Manual de instruções.

Poderá encontrar mais informações sobre o seu veículo no Manual de instruções.

Preste especial atenção aos avisos e às instruções de segurança:

#### **Avisos e símbolos**

Este manual utiliza várias categorias de instruções de segurança.

**A PERIGO Ferimentos graves ou** morte

O não cumprimento dos avisos da categoria "Perigo" provocará ferimentos graves ou morte.

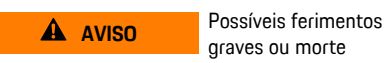

O não cumprimento dos avisos da categoria "Aviso" pode provocar ferimentos graves ou morte.

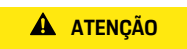

**ATENÇÃO** Possíveis ferimentos moderados ou ligeiros

O não cumprimento dos avisos da categoria "Atenção" pode provocar ferimentos moderados ou

ligeiros.

**NOTA** Possíveis danos no

veículo

O não cumprimento dos avisos da categoria "Nota" pode provocar danos no veículo.

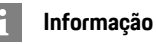

As informações adicionais são indicadas através da palavra "Informação".

- $\angle$  Condições que devem ser cumpridas para utilizar uma função.
- **EXECUTE:** Instrução que deve seguir.
- **1.** Nas instruções que abrangem vários passos, estes são numerados.
- e Instruções que deve seguir no ecrã tátil.
- > Indicação de onde pode encontrar mais informações sobre um tópico.

# Índice

# 

#### **Apple CarPlay**

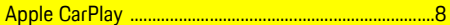

#### My Porsche e Aplicações

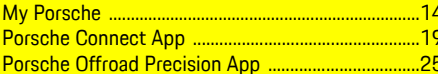

#### Navegação, Informações e entretenimento

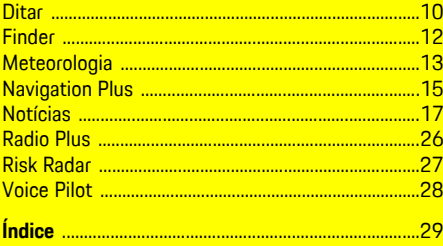

# <span id="page-4-0"></span>**Instalar e utilizar**

As sequências de registo e o âmbito do equipamento para os Serviços Porsche Connect podem variar consoante o modelo, o país e o equipamento.

## **Evite distração**

Se utilizar o PCM ou outros componentes no veículo enquanto conduz, distrai-se do trânsito e pode não reagir atempadamente a situações de perigo. Para sua segurança, algumas funções estão disponíveis apenas com o veículo parado.

- e Utilize apenas o volante multifunções, o sistema de informação e entretenimento, etc. durante a condução se a situação do trânsito permitir. Em caso de dúvida, pare o veículo quando for seguro.
- e Não utilize telemóveis ou outros dispositivos móveis durante a condução.
- ► Utilize sempre o equipamento mãos livres.
- e Não tente utilizar os comandos através dos raios do volante enquanto conduz. Caso contrário, poderá não conseguir reagir a tempo a situações perigosas.

# **Registo e ativação**

## <span id="page-4-3"></span>**Ativar a conta Porsche ID**

- $\bigtriangledown$  O e-mail de registo em My Porsche foi recebido.
- **1.** Ligue-se à My Porsche através do link de ativação no e-mail para se registar em My Porsche.
- **2.** Defina uma palavra-passe e um código de segurança para a sua conta Porsche ID. O seu veículo é apresentado na página inicial.
- **3.** Na página inicial, a aplicação apresenta um **código de emparelhamento** de 8 dígitos, que é

necessário para utilizar os Serviços Porsche Connect no seu veículo.

**4.** Para entrar no Porsche Communication Management (PCM), envie o código de emparelhamento em My Porsche para o número de telemóvel guardado através de mensagem de texto.

**– ou –**

Anote o código de emparelhamento.

#### $\ddot{\mathbf{r}}$ **Informação**

- O **Passo 3.** ocorre automaticamente em segundo plano, dependendo do país.
- Se não tiver recebido um e-mail para ativar a sua Porsche ID, contacte o seu concessionário Porsche.

## <span id="page-4-4"></span>**Ativar serviços através de My Porsche**

A ativação é necessária antes de utilizar os Serviços Porsche Connect pela primeira vez.

- **1.** Inicie sessão em My Porsche com a Porsche ID. (Visualizado na parte superior esquerda do site da Porsche, dependendo do país)
- **2.** Selecione o separador **Serviços**. Os serviços disponíveis são visualizados.
- **3.** Selecione e ative ou configure o servico pretendido.

## **Informação**

- Nalguns países, é exigida a verificação da identidade do cliente para utilizar o cartão SIM incorporado por motivos legais. Para este fim, a identidade do cliente deve ser verificada através de um documento de identificação antes da ativação dos serviços Porsche Connect. A verificação é realizada por um fornecedor terceiro (IDnow) sob a forma de uma chamada de vídeo.
- Para obter informação adicional sobre a ativação e a verificação pessoal, consulte também **Vídeos e instruções**, bem como **Perguntas e respostas** em www.porsche.com/connect.

# <span id="page-4-1"></span>**Ligar e emparelhar o veículo**

#### **Estabelecer ligação de dados através do cartão SIM incorporado (disponibilidade dependente do país)**

- <span id="page-4-2"></span>b O leitor de cartões SIM está **vazio**.
- **6** O telefone do PCM está ligado. (SET  $*$  ► **Porsche Connect** e **Ligar funcionalidades do telefone**)

A ligação de dados é estabelecida imediatamente quando a ignição é ligada.

# **Informação**

Se não for possível estabelecer uma ligação de dados, verifique o seguinte:

- O telefone do PCM está ligado.
- O veículo está numa área com receção de rede suficiente (fora de um ponto morto).
- O modo privado está desativado.
- Reinicie o PCM, se necessário.

#### **Visualizar pacotes de dados**

APPS **E** ► Pacotes de dados

Nalguns mercados, é visualizada informação sobre o pacote de dados subscrito.

#### <span id="page-5-1"></span>**Estabelecer uma ligação de dados através do cartão SIM externo**

Um cartão SIM externo inserido desativa a função do cartão SIM incorporado (disponibilidade dependente do país). A ligação de dados pode implicar custos adicionais (por exemplo, devido a roaming de dados).

#### **NOTA**

Se estiver a utilizar um adaptador de cartão SIM, o cartão SIM pode cair do adaptador devido a vibrações e os componentes do cartão podem ficar presos na unidade.

e Não utilize adaptadores para cartões SIM.

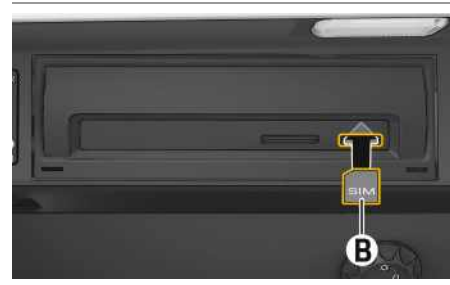

Fig. 1: Inserir e remover um cartão SIM

- **b** O telefone do PCM está ligado. (SET **Porsche Connect** e **Ligar funcionalidades do telefone**)
- **1.** Insira o cartão SIM externo **B** (mini SIM, dimensões: 25 x 15 mm). O canto em falta deve

estar à frente e à esquerda, com o chip virado para baixo.

- **2.** Cartão SIM **com** PIN:
	- **a.** Se for necessário, introduza o PIN do cartão SIM externo e confirme com **OK**.
	- **b.** Selecione **Guardar PIN**.
- **3.** Confirme o pedido de estabelecimento da ligação de dados. A ligação de dados é estabelecida.
	-
- **4.** Para retirar o cartão SIM externo, prima o cartão inserido e retire-o.

## **Informação**

Se não for possível estabelecer uma ligação de dados, verifique o seguinte:

- O telefone do PCM está ligado.
- O cartão SIM externo tem volume de dados suficiente e está introduzido corretamente.
- O cartão SIM externo não está danificado e está a funcionar corretamente.
- As definições de APN (acesso à Internet) estão corretas. As definições de APN podem ser verificadas contactando o operador de rede.
- No estrangeiro: o roaming de dados é permitido no cartão SIM externo e está ativado no PCM.
- O veículo está numa área com receção de rede suficiente (fora de um ponto morto).
- ▶ Reinicie o PCM, se necessário.

#### <span id="page-5-2"></span>**Selecionar o ponto de acesso para o cartão SIM externo**

Se estiverem disponíveis vários pontos de acesso, aparece a mensagem **Estão disponíveis vários pontos de acesso (APN). Selecione um** aparece. É visualizada uma lista de pontos de acesso (APNs) disponíveis.

- **1.** Selecione o ponto de acesso (APN) pretendido.
- **2.** Se não estiver configurado nenhum ponto de acesso, contacte o fornecedor do telemóvel para obter as definições de APN. Para configu-

rar as definições do APN, selecione  $\Box$  ou  $\Pi$  $(dependendo do estado da ligação)  $\rightarrow$  Opções$ 

e **Ligações de dados** e **Configurar APN**.

#### **Estabelecer a ligação de dados através de um hotspot WiFi externo (disponibilidade dependente do país)**

- <span id="page-5-0"></span>b O leitor de cartões SIM está **vazio**.
- ◆ Veículos com cartão SIM incorporado (disponibilidade dependente do país): o telefone do PCM

é desligado. (SET <sup>\*</sup> *Porsche Connect* ▶ **Desligar funcionalidades do telefone**)

- **1.** Selecione **Z** ou **no** no cabeçalho (dependendo do estado da ligação) ▶ Opções **WiFi** ► **Procurar** hotspot **WiFi**
- **2.** Procure um hotspot WiFi (por exemplo, hotspot público ou o hotspot pessoal do telemóvel) e introduza os dados de acesso de WiFi no PCM. Quando introduzir os dados, tenha em atenção as maiúsculas e minúsculas. É estabelecida uma ligação ao hotspot WiFi externo.

#### <span id="page-5-3"></span>**Iniciar sessão do utilizador no Porsche Connect (Porsche ID)**

A Porsche ID é ligada ao PCM usando um código de emparelhamento. Este é necessário para utilizar alguns serviços Connect de forma a recuperar as definições pessoais de My Porsche.

#### **1. APPS**  $\overline{H}$  ▶ Opções **E** ▶ Definições da ID **Porsche ► Ligar nova <b>ID** Porsche

**2.** Introduza o código de emparelhamento que é visualizado após ter ativado com sucesso os serviços no My Porsche.

O utilizador tem sessão iniciada e o símbolo aparece no cabeçalho.

#### <span id="page-6-0"></span>**Conceder autorização de acesso remoto**

Para utilizar serviços controlados através de My Porsche ou da aplicação, deve ser concedida primeiro uma autorização de acesso remoto no Porsche Communication Management (PCM).

## **1. SET** e **Porsche Connect**

- **2.** Selecione **Autorização de acesso remoto** e **Conceder autorização de acesso remoto**.
- **3.** Confirme a janela da mensagem com **Conceder**.
- **4.** Introduza o código de emparelhamento do utilizador principal.

A autorização de acesso remoto pode ser desativada ou ativada utilizando a função **Modo privado** temporariamente ou **globalmente** ou para **serviços individuais**.

- **1. SET** e **Porsche Connect**
- **2.** Selecione **Modo** privado ▶ On. A comunicação entre o veículo e a aplicação, bem como com o My Porsche é desativada.

A informação específica do veículo não é transmitida e não podem ser efetuadas definições do veículo através da aplicação ou de My Porsche.

#### <span id="page-6-3"></span>**Código de segurança**

Deve ser definido um código de segurança a fim de utilizar determinados serviços remotos através da aplicação ou do My Porsche.

**1.** Abrir My Porsche.

(Visualizado na parte superior esquerda do site da Porsche, dependendo do país)

- **2.** Iniciar sessão utilizando os seus dados de acesso pessoais (Porsche ID e palavra-passe).
- **3.** O código de segurança pode ser definido, alterado ou restaurado nas definições do utilizador.

Tem de ser atribuído um **Código de segurança** para utilizar os seguintes serviços:

- Abrir e trancar o veículo através da aplicação
- Desativar o Porsche Vehicle Tracking System (PVTS)
- Ativação de funções remotas para o utilizador secundário

# **Configurar e utilizar**

#### <span id="page-6-4"></span>**Utilizar serviços através de My Porsche**

Os serviços ativados podem ser configurados e utilizados através de My Porsche. (disponibilidade dependente do país)

- **1.** Abrir My Porsche. (Visualizado na parte superior esquerda do site da Porsche, dependendo do país)
- **2.** Iniciar sessão utilizando os seus dados de acesso pessoais (Porsche ID e palavra-passe).
- **3.** Selecione **Serviços**.

Para obter informações adicionais sobre utilização dos serviços: Visite www.porsche.com/connect.

#### <span id="page-6-2"></span>**Atualizar conteúdos no PCM**

► APPS **III** ► Opções **E** ► Recarregar página Os conteúdos dos serviços adquiridos são atualizados.

#### <span id="page-6-1"></span>**Apresentar a visão geral dos serviços no PCM**

**APPS**  $\overline{H}$  ► Opções  $\overline{E}$  ► Visão geral de serviço É visualizada informação sobre os serviços adquiridos e duração do contrato.

#### <span id="page-6-5"></span>**Porsche Connect Terminar sessão do utilizador (Porsche ID) do PCM**

- ✔ Está criado e registado um utilizador do Porsche Connect.
- 1. APPS  $\mathbf{H} \triangleright$  Opções  $\mathbf{H} \triangleright$  Definições da ID **Porsche**
- **2.** Selecionar o utilizador Porsche pretendido ▶ **Desligar ID Porsche**

## **[Instalar](#page-4-0) e utilizar**

#### $\ddot{ }$ **Informação**

- Os serviços do Porsche Connect (incluindo os serviços Car Connect, mas não os serviços de Segurança) oferecem um período de carência, cuja duração varia para cada pacote de serviços e país, mas sempre pelo menos de 3 meses. Está disponível online informação adicional sobre os períodos de carência, bem como sobre os custos posteriores e informação sobre a disponibilidade dos serviços individuais no seu país, em **www. porsche.com/connect** ou no seu concessionário Porsche.
- Dependendo do país, os Serviços do Porsche Connect podem ser usados através do SIM integrado ou através de um cartão SIM externo com dados ativados. Para isto, é necessário um contrato separado sujeito a uma taxa com um operador móvel para o cartão SIM externo.
- Pode estar sujeito a encargos adicionais quando recebe pacotes de dados da Internet, dependendo do tarifário do seu telemóvel e se o utilizar no estrangeiro. É recomendado um plano de dados com taxa fixa.
- A disponibilidade, âmbito e fornecedor dos serviços pode variar de acordo com o país, ano do modelo, dispositivo e tarifa.

# **Tópicos**

Nas páginas seguintes encontrará tópicos listados <mark>por ordem alfabética.</mark>

# **Apple [CarPlay](#page-9-0)**

**A B C D E F G H I J K L M N O P Q R S T U V W X**

# <span id="page-9-0"></span>**Apple CarPlay**

O **Apple CarPlay** disponibiliza as aplicações do iPhone no Porsche Communication Management (PCM). Pode utilizar o sistema de reconhecimento de voz Siri para enviar e responder a mensagens de texto, bem como para processar comandos de voz.

#### $\mathbf i$ **Informação**

- Recomendamos que instale a versão mais recente do iOS.
- São visualizadas apenas as aplicações do iPhone que são suportadas pelo Apple CarPlay. Para obter informações sobre aplicações suportadas, aceda a www.apple.com/ios/carplay.
- A função só pode ser oferecida em países suportados pela Apple. Para obter informações sobre os países suportados, carregue em:www. apple.com/ios/feature-availability/#apple- -carplay.
- O conteúdo visualizado e as funcionalidades da função do Apple CarPlay são fornecidas apenas pelo iPhone ligado.
- Quando o Apple CarPlay é utilizado, qualquer ligação ativa de Bluetooth® (por exemplo, para telefonia, reprodução multimédia ou notícias) é desligada automaticamente. Um cartão SIM externo inserido não pode ser utilizado para fazer chamadas enquanto esta aplicação estiver a ser usada.
- Algumas aplicações necessitam de uma ligação de dados ativa. Pode estar sujeito a encargos adicionais, dependendo do tarifário do seu telemóvel, e particularmente se utilizar no estrangeiro. É recomendada a utilização de um plano de dados com taxa fixa.

# <span id="page-9-1"></span>**Abrir o Apple CarPlay no PCM**

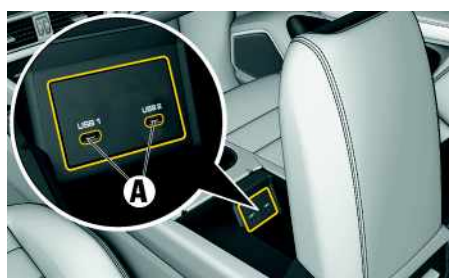

Fig. 2: Interface USB (tipo C) no apoio de braços

- $\checkmark$  iPhone 7 ou posterior, iOS 14 ou superior.
- $\triangle$  O Siri e o Apple CarPlay foram ativados nas definições do iPhone que está a utilizar.
- $\checkmark$  Utilize cabos USB originais não danificados da Apple para assegurar uma utilização sem problemas.
- **1.** Ligue o seu iPhone à interface USB (tipo C) **A** no apoio de braços.
- **2.** Confirme se o Apple CarPlay está a ser utilizado. O Apple CarPlay é aberto. As aplicações disponíveis são visualizadas.
- Para mudar de outro item de menu para o Apple CarPlay, selecione **Apple CarPlay** . **– ou –**

Selecionar **Apple CarPlay** na barra de estado.

# <span id="page-9-2"></span>**Operar o Apple CarPlay com o PCM**

Todas as aplicações disponíveis podem ser operadas através do ecrã tátil, do botão de pressão rotativo e do botão Retroceder do PCM.

- e Para abrir o menu principal no **Apple CarPlay**, selecione o botão Casa incluye no ecrã tátil do PCM.
- Para mudar para as funções principais do PCM, selecione **Apple CarPlay** ► botão Casa **Porsche** .

**– ou –**

Selecione qualquer função (por exemplo, **MEDIA** ).

# <span id="page-9-3"></span>**Operar o Apple CarPlay utilizando o reconhecimento de voz Siri**

## **Iniciar o Siri**

- ◆ O Siri foi ativado nas definições do iPhone que está a utilizar.
- ✔ A ignição e o PCM estão ligados.
- $\triangledown$  Não está em curso nenhuma chamada telefónica.
- $\triangle$  O ParkAssist não está ativo.
- ◆ O comando de voz do PCM não está ativo.

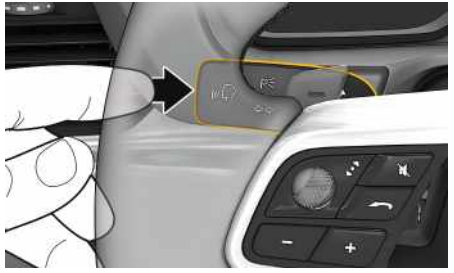

Fig. 3: Botão do comando de voz na alavanca de comando

## **Apple [CarPlay](#page-9-0)**

**Remover um iPhone memorizado da lista de**

**1.** Selecione  $\mathbb{Z}$  ou no cabeçalho (dependendo do estado da ligação) ▶ Opções

Selecione **Dispositivos**  $\rightarrow$  Opções  $\leftarrow$ 

**2.** Selecione o ícone **D** no iPhone que está a

O CarPlay sem fios é terminado.

**2.** Selecione o dispositivo pretendido.

**Terminar o CarPlay sem fios 1.** Selecione **Dispositivos** .

**dispositivos**

**– ou –**

utilizar.

**A B C D E F G H I J K L M N O P Q R S T U V W X Y Z 9**

- **1.** Mantenha premido o botão <sub>(n</sub> $\Omega$  na alavanca de comando.
- **2.** Diga o seu comando de voz pretendido.

## **Terminar o Siri**

- ◆ O Siri está ativo e aguarda por um comando de voz.
- Prima o botão  $\mathfrak{g}(\bigcap_{\alpha} \mathsf{a}(\mathsf{a})$  na alavanca de comando. É emitido um sinal sonoro decrescente.

## **Alternar entre utilizar o Apple Car-Play e utilizar o iPhone como um iPod**

<span id="page-10-0"></span>Se o iPhone estiver ligado como um iPod, o Apple CarPlay não está disponível. Pode alternar entre a utilização do iPhone como um iPod e o Apple CarPlay utilizando o Gestor de dispositivos.

**1.** Para abrir o Gestor de dispositivos, selecione

 $\mathbb Z$  ou  $\mathbb H$  no cabecalho (dependendo do estado da ligação).

**– ou –**

**Dispositivos**

- **2.** Selecione o ícone **Apple CarPlay C** no iPhone que está a utilizar.
	- **– ou –**

Selecione o ícone **iPod se** no iPhone que está a utilizar.

O ícone da utilização atualmente ativa do iPhone é destacado a cor.

# <span id="page-10-1"></span>**Ativar o Apple CarPlay sem fios (disponibilidade depende do país)**

O CarPlay sem fios permite-lhe utilizar o Apple Car-Play sem um cabo. O Wireless CarPlay suporta apenas um telemóvel ativo de cada vez.

- ✔ Funções Bluetooth® e WiFi ativadas no telemóvel e visíveis para outros dispositivos.
- $\swarrow$  CarPlay sem fios ativado no telemóvel.
- $\checkmark$  Funcões Bluetooth® e WiFi do veículo ativadas.
- **1.** Na área de estado **o do (dependendo do** estado da sua ligação) e no menu do gestor de ligações, selecione e **Apple CarPlay Procurar**. **– ou –**

# **Dispositivos Dispositivos**

- **2.** Selecione o dispositivo na lista.
- **3.** Confirme se o Apple CarPlay está a ser utilizado. O Apple CarPlay é aberto. As aplicações disponíveis são visualizadas.

Depois de se ter ligado uma vez o seu iPhone, o Apple CarPlay é iniciado automaticamente sempre que entrar no veículo. Desta forma, o seu telemóvel pode ficar na sua mala, bolso ou similar (as funções Bluetooth® e WiFi devem estar ativadas).

Alternativamente, o Wireless CarPlay pode ser ligado novamente através de:

- **1. Dispositivos**
- **2.** Selecione o ícone **D** no iPhone que está a utilizar.

#### **Para mudar de um outro item de menu para o Apple CarPlay:**

**Selecione Apple CarPlay** 

**– ou –**

Selecionar **Apple CarPlay** na área de estado.

#### **[Ditar](#page-11-0)**

# <span id="page-11-0"></span>**Ditar**

Pode utilizar o serviço **Ditado** para gravar uma mensagem através do comando de voz.

Este serviço não está disponível em todos os idiomas e mercados, e depende do telemóvel utilizado. O comando de voz pode ser interrompido para dizer outros comandos de voz. Ativar/desativar a interrupção de comando de voz no PCM:

e Selecione **SET** e **Definições do sistema** e **Comando de voz** e **Interromper comando de voz**.

# <span id="page-11-2"></span>**Ligar um telemóvel via Bluetooth®**

- ◆ A função Bluetooth® do telemóvel está ativada e visível para outros dispositivos.
- ✔ A função Bluetooth® do PCM está ativada.

#### **1. PHONE** ► **Procurar** novo telem.

- **2.** Selecione um telemóvel na lista de dispositivos. É gerado um código Bluetooth® de 6 dígitos, que é apresentado no PCM e no telemóvel.
- **3.** Compare o código Bluetooth<sup>®</sup> no PCM e no telemóvel.
- **4.** Se o código Bluetooth® no telemóvel coincidir, confirme. Introduza o PIN do cartão SIM externo no PCM, se for necessário. Quando o telemóvel for ligado com sucesso, a introdução numérica (menu **KEYPAD** ) é visualizada no PCM.

## **Informação**

- Dependendo da capacidade de Bluetooth® do telemóvel, é possível aceder ao conteúdo da lista telefónica, listas de chamadas e mensagens. Também é possível transferir uma chamada em curso para o telemóvel após parar o veículo, e continuar no exterior do veículo se o telemóvel suportar esta função.
- Encontrará uma visão geral dos telemóveis compatíveis no site Porsche do seu país em: Modelos
	- ► O seu modelo (por exemplo, 911 Carrera) ► Transferir brochuras ▶ Por Bluetooth®

#### <span id="page-11-3"></span>**Ligar um telemóvel (sistemas operativos Windows® e iOS)**

Para telemóveis com os sistemas operativos Windows® e iOS, recomendamos que inicie a ligação a partir do telemóvel:

- **1.** Procure dispositivos disponíveis no menu Bluetooth $^{\circ}$  do telemóvel. Prima  $\angle$  ou  $\sqrt{11}$  no cabeçalho (dependendo do estado da ligação) para tornar o PCM visível.
- **2.** Selecione o PCM na lista de dispositivos disponíveis. O nome do dispositivo Bluetooth® do PCM pode ser visualizado no **Gestor de dispositivos**

selecionando Opções **E** ▶ Bluetooth ▶ Nome **Bluetooth**.

# <span id="page-11-1"></span>**Abrir o comando de voz**

**AVISO** Reconhecimento de voz afetado

A sua voz pode mudar em situações de tensão. Isto pode provocar a falha da ligação por telefone pretendida ou fazer com que não seja estabelecida com a rapidez suficiente em determinadas

#### circunstâncias.

- e Não utilize o comando de voz numa emergência.
- e Marque o número de emergência utilizando o ecrã tátil.

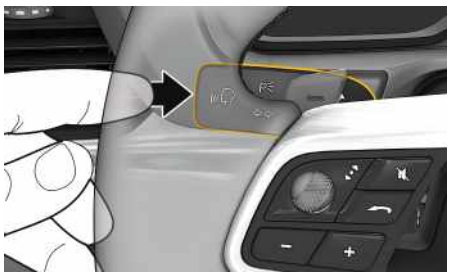

Fig. 4: Botão do comando de voz na alavanca de comando

#### **Ativar o comando de voz**

- $\triangle$  A ignição está ligada.
- $\triangledown$  Não está em curso nenhuma chamada telefónica.
- $\triangle$  O auxiliar de estacionamento não está ativo.
- **1.** Prima brevemente  $\mathbf{u} \bigodot \mathbf{n}$ a alavanca de comando. É emitido um sinal sonoro crescente e aprece o

símbolo **para comando de voz no PCM.** 

**2.** Diga o comando de voz.

#### **Desativar o comando de voz**

- $\triangle$  O comando de voz está ativo.
- $\blacktriangleright$  Prima o botão  $\mathfrak{g}(\bigcap_{k=1}^{\infty}$  na alavanca de comando. É emitido um sinal sonoro decrescente.

## **Informação**

É possível fazer uma pausa no diálogo tocando no símbolo do microfone  $\Omega$  e retome tocando de novo.

A  $\mathbb{R}$ C n.

#### **Outras funções do botão do comando de voz**

O botão  $\mathbb{Q}$  na alavanca de comando pode ativar várias funções, dependendo da aplicação:

- Salta um anúncio ativo quando é premido brevemente.
- Interrompe o diálogo atual quando é premido brevemente.
- Ativa o sistema de comando de voz Siri através de uma pressão longa.

## **Informação**

- As informações de navegação e os avisos de trânsito não são transmitidas durante um diálogo.
- Com o comando de voz ativo, as entradas da lista podem ser selecionadas através do comando de voz, do botão rotativo ou do ecrã tátil.
- Se um comando de voz transmitido não for compreendido ou se não puder ser interpretado, o comando de voz responde com a pergunta **Pode repetir?** e o comando de voz pode ser depois repetido.

#### **Notas sobre a comunicação usando o comando de voz**

Quando utilizar o comando de voz, observe os seguintes pontos:

- Fale claramente e com um tom normal.
- Realce os comandos de voz uniformemente, sem pausas longas no seu discurso.
- Não fale quando a função de comando de voz está a emitir uma informação.
- Reduza os sons perturbadores causados pelo fecho de portas, vidros e teto de abrir, por exemplo.

– Apenas o condutor deverá emitir comandos de voz, dado que o microfone mãos-livres está apontando para o lado do condutor.

# <span id="page-12-0"></span>**Ditar e ler mensagens**

Pode utilizar o serviço **Mensagens por voz** para ditar mensagens de texto ou e-mails, por exemplo, e reproduzir mensagens recebidas do PCM.

- ◆ A ligação de dados está estabelecida.
- $\angle$  Servicos Porsche Connect ativados em My Porsche.
- > Consulte o capítulo ["Instalar](#page-4-0) e utilizar " na página [3](#page-4-0).
- $\boldsymbol{J}$  O telemóvel ligado suporta a função.
- $\checkmark$  O comando de voz está ativo.

#### **Ditar mensagens**

O serviço não pode ser utilizado com dispositivos Apple.

► Diga o comando de voz: **Ditar (novo) e-mail**

**– ou –**

#### **Ditar (nova) mensagem de texto**

A mensagem ditada é apresentada no PCM para ser verificada pelo utilizador.

#### **Ler mensagens**

- Diga o comando de voz: **Ler e-mails**
	- **– ou –**

#### **Ler mensagens de texto**

A mensagem é lida.

## **[Finder](#page-13-0)**

**A B C D E F**

# <span id="page-13-0"></span>**Finder**

<span id="page-13-1"></span>O **Finder** é a função de pesquisa central na navegação do Sistema de comunicação Porsche (PCM). Informação sobre o destino, tal como restaurantes, hotéis, postos de combustível ou parques de estacionamento, pode ser aberta no Finder. Os destinos podem ser visualizados na área atual, ao longo do itinerário, no destino ou noutro local. O destino selecionado pode ser adotado como um destino de navegação e guardado como um favorito.

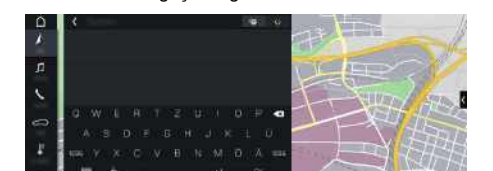

Fig. 5: Finder

- ◆ A ligação de dados está estabelecida.
- $\checkmark$  Serviços Porsche Connect ativados em My Porsche.
- > Consulte o capítulo ["Instalar](#page-4-0) e utilizar" na página [3](#page-4-0).
- **1.** Selecione **NAV**  $\rightarrow$  **P** no cabecalho. Pode trocar entre pesquisa integrada na memória do PCM e conteúdo online, et bem como online na Internet **de** através do ícone do globo e Google a seguir à linha de introdução.
- **2.** Selecione um destino. São visualizadas informações como disponibilidade, preços e classificações.
- **3. Iniciar orientação de itinerário** .

#### **Procurar um ponto de interesse**

◆ A ligação de dados está estabelecida.

- $\checkmark$  Serviços Porsche Connect ativados em My Porsche.
- > Consulte o capítulo ["Instalar](#page-4-0) e utilizar" na página [3](#page-4-0).
- **1. NAV**  $\rightarrow$  **DEST**  $\rightarrow$  **Pontos** de interesse Selecione.
- **2.** Podem ser pesquisadas, por exemplo, as seguintes categorias:
- **Estacionamento**
- **Postos de combustível**
- **Hotéis**
- **Restaurantes**
- **Estações de e-carregamento** (apenas para veículos E-Hybrid)
- **3.** Ícone **v** no cabeçalho ▶ Selecione a opção pretendida:
- **Na proximidade**: visualiza os destinos na proximidade do veículo.
- **Ao longo do itinerário**: se a orientação de itinerário estiver ativa, são visualizados os destinos ao longo do itinerário.
- **No destino**: se a orientação de itinerário estiver ativa, são visualizados os destinos no destino.
- **Noutra localidade**: são visualizados os destinos no local pretendido.

A B

# <span id="page-14-0"></span>**Meteorologia**

Com o serviço **Meteorologia** , a informação do tempo, por exemplo, no destino, pode ser visualizada no Porsche Communication Management (PCM).

# **Visualizar a meteorologia**

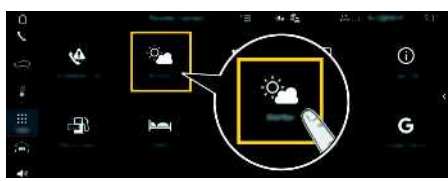

#### Fig. 6: Meteorologia

- ◆ A ligação de dados está estabelecida.
- Serviços Porsche Connect ativados em My Porsche.
- > Consulte o capítulo "[Instalar](#page-4-0) e utilizar " na página [3](#page-4-0).

#### **1. APPS** e **Meteorologia**

- **2.** Icone **v** (no cabeçalho) ► Selecione a opção pretendida:
- **Na proximidade** : apresenta a informação meteorológica na proximidade do veículo.
- **No destino** : se a orientação de itinerário estiver ativa, é visualizada a informação meteorológica no destino.
- **Noutra localidade** : é visualizada a informação de meteorologia no local pretendido.

#### **Atualizar o visor**

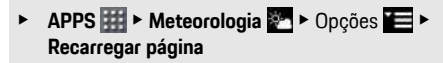

É visualizada a hora da última atualização juntamente com a opção.

#### **Visor Radar de chuva (disponível em alguns países)**

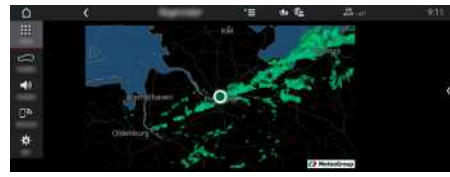

Fig. 7: Radar de chuva

Esta função pode ser usada para apresentar a probabilidade de chuva no local selecionado. Premindo a hora apresentada apresentará a previsão de chuva em intervalos de 15 minutos. O tempo máximo de previsão é de 1,5 horas. As regiões com alta probabilidade de chuva são mostradas a verde.

- $\angle$  Itinerário ativo.
- b A ligação de dados está estabelecida.
- $\triangle$  Servicos Porsche Connect ativados em My Porsche.
- > Consulte o capítulo ["Instalar](#page-4-0) e utilizar " na página [3](#page-4-0).
- **1.** APPS **III** ► Meteorologia **e E** ► Radar de chuva  $Q_{\rm c}^2$

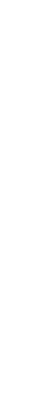

# **My [Porsche](#page-15-0)**

# **A B C D E F G H I J K L M N O P Q R S T U V W X Y Z**

# <span id="page-15-0"></span>**My Porsche**

My Porsche é a plataforma central para gerir os seus veículos e utilizar os serviços relevantes, e é o ponto de partida para outras funções e serviços disponíveis. O acesso a My Porsche é efetuado com a sua Porsche ID pessoal. É possível implementar as definições pessoais relacionadas com a sincronização de dados e com o tratamento de dados na sua conta Porsche ID.

A plataforma oferece ainda várias outras opções, por exemplo, a possibilidade de organizar marcação de servicos.

Os serviços e funções que estão disponíveis dependem do modelo, país e equipamento.

#### <span id="page-15-3"></span>**Iniciar sessão em My Porsche**

- $\triangle$  O e-mail para registo em My Porsche foi recebido.
- $\triangle$  Conta Porsche ID ativada.
- **1.** Abrir My Porsche. (Visualizado na parte superior esquerda do site da Porsche, dependendo do país)
- **2.** Introduza os dados de início de sessão (Porsche ID e palavra-passe) e abra My Porsche.

#### $\mathbf{a}$ **Informação**

- O **Passo 3.** ocorre automaticamente em segundo plano, dependendo do país.
- Se não tiver recebido um e-mail para ativar a sua Porsche ID, contacte o seu concessionário Porsche.

#### <span id="page-15-2"></span>**Configuração de serviços**

◆ O e-mail para registo em My Porsche foi recebido.

- Conta Porsche ID ativada
- $\checkmark$  Porsche ID com sessão iniciada em My Porsche.
- **1.** Selecione **Serviços** no separador My Porsche. Os serviços disponíveis são visualizados.
- **2.** Selecione o serviço pretendido.
- **3.** Configure o serviço.

#### <span id="page-15-1"></span>**Adicionar um destino de navegação**

- $\angle$  O e-mail para registo em My Porsche foi recebido.
- $\triangle$  Conta Porsche ID ativada.
- ◆ Porsche ID com sessão iniciada em My Porsche.
- **1.** Selecione **Serviços** no separador My Porsche. Os serviços disponíveis são visualizados.
- **2.** Selecione o serviço **Navigation Plus**.
- **3.** Selecione **Adicionar novo destino**.
- **4.** Introduza os dados do destino. O destino é visualizado em My Porsche e pode ser editado, marcado, eliminado ou enviado para o veículo.

# <span id="page-16-0"></span>**Navigation Plus**

# <span id="page-16-4"></span>**Trânsito em tempo real**

Com o serviço **Trânsito em tempo real**, a situação atual do trânsito é acedida online em tempo real e as estradas são apresentadas no Porsche Communication Management (PCM) marcadas a cores, de acordo com a situação do trânsito.

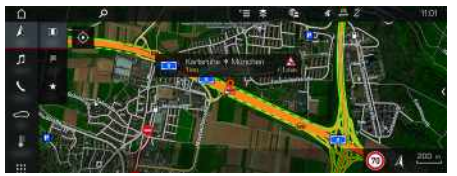

Fig. 8: Situação de trânsito marcada na vista do mapa

É visualizada a seguinte informação do fluxo de trânsito:

- Linhas livres: trânsito fluido
- Linhas amarelas: trânsito lento
- Linhas vermelhas: congestionamento de trânsito
- Linhas vermelhas escuras: estrada fechada

Além disso, são visualizadas as notificações sobre obras na estrada, acidentes, pontos negros, etc.

#### **Ativar o trânsito em tempo real**

- A ligação de dados está estabelecida.
- $\triangle$  Serviços Porsche Connect ativados em My Porsche.
- > Consulte o capítulo "[Instalar](#page-4-0) e utilizar" na página [3](#page-4-0).
- **1. NAV**  $\triangleright$  **MAP**  $\cdot$  **D** Definições **de navegação**
- **2.** Selecione **Serviços de navegação online** e **Navegação online**.

Quando a orientação de itinerário está ativa, as mensagens são visualizadas no mapa de nave-

gação. Aparece um símbolo de estado **de** no cabeçalho quando o trânsito em tempo real está ativo.

#### **Abrir uma mensagem de trânsito em tempo real**

A abertura de uma mensagem de trânsito em tempo real visualizará os detalhes correspondentes.

- $\angle$  A ligação de dados está estabelecida.
- $\blacktriangleright$  Serviços Porsche Connect ativados em My Porsche.
- > Consulte o capítulo ["Instalar](#page-4-0) e utilizar" na página [3](#page-4-0).
- ◆ Navegação online ativada.
- > Consulte o capítulo "Ativar [itinerários](#page-16-1) online" na página [15.](#page-16-1)
- **1.** Selecione **A** no mapa. Um breve resumo é visualizado com informação do itinerário, atraso de tempo e tipo de falha.
- **2.** Toque em Breve resumo. É visualizada informação detalhada na extremidade direita do PCM.

# <span id="page-16-2"></span>**Os meus destinos**

Utilizando o My Porsche ou a aplicação, é possível guardar destinos, que podem ser recuperados diretamente no PCM.

- A ligação de dados está estabelecida.
- $\checkmark$  Servicos Porsche Connect ativados em My Porsche.
- > Consulte o capítulo ["Instalar](#page-4-0) e utilizar" na página [3](#page-4-0).
- ◆ O código de emparelhamento é introduzido no PCM.
- > Consulte o capítulo ["Instalar](#page-4-0) e utilizar" na página [3](#page-4-0).
- **1. NAV**  $\triangleright$  **Selecione FAV**  $\cdot$ Os destinos e favoritos guardados em My Porsche ou através da aplicação são visualizados.
- **2.** Selecionar destino e **Iniciar orientação de itinerário**.
- > Consulte o capítulo ["Transferência](#page-21-0) de destinos de [navegação](#page-21-0) para o PCM" na página [20.](#page-21-0)

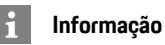

Os destinos online que foram guardados em **Os meus destinos** são eliminados após 30 dias.

# <span id="page-16-3"></span>**Itinerários online**

Com a opção de **Orientação online**, são utilizados dados online adicionais no cálculo do itinerário para permitir uma orientação de itinerário melhorada.

## <span id="page-16-1"></span>**Ativar itinerários online**

- ◆ A ligação de dados está estabelecida.
- Serviços Porsche Connect ativados em My Porsche.
- > Consulte o capítulo ["Instalar](#page-4-0) e utilizar" na página [3](#page-4-0).
- Selecione **NAV** ▶ Opções **E** ▶ Definições **de navegação** e **Serviços de navegação online** e **Navegação online**.

**A B C D E F G H I J K L M N O P Q R S T U V W X Y Z**

# <span id="page-17-2"></span>**Mapas de satélite**

No item de menu **Google Earth**, podem ser utilizados os dados de satélite para visualizar imagens aéreas de edifícios, estradas e terrenos.

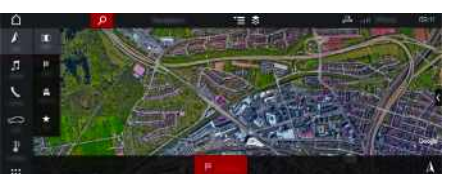

Fig. 9: Visualização do mapa de satélite

- $\angle$  A ligação de dados está estabelecida.
- $\triangle$  Servicos Porsche Connect ativados em My Porsche.
- > Consulte o capítulo ["Instalar](#page-4-0) e utilizar" na página [3](#page-4-0).
- **1. NAV**  $\triangleright$  **MAP**  $\triangleright$   $\triangleright$  (no cabeçalho)
- **2.** Selecione **Google Earth**.

# <span id="page-17-3"></span>**Vista panorâmica**

A vista panorâmica é visualizada na lista de detalhes após a seleção de destino de um ponto de interesse (POI) disponível, na extremidade direita do PCM.

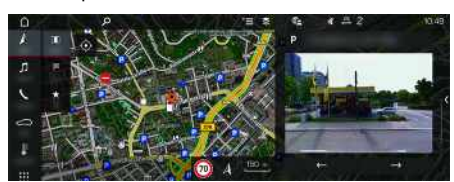

Fig. 10: Vista panorâmica

- ◆ A ligação de dados está estabelecida.
- Serviços Porsche Connect ativados em My Porsche.
- > Consulte o capítulo ["Instalar](#page-4-0) e utilizar" na página [3](#page-4-0).
- $\checkmark$  Navegação online ativada.
- Selecione Pesquisa de POI (ponto de interesse) em **NAV**  $\rightarrow$  **DEST** /**MAP** .

# <span id="page-17-0"></span>**Atualização do mapa online**

Com o serviço **Atualização do mapa online**, os mapas do sistema de navegação podem ser atualizados através da Internet.

- ◆ A ligação de dados está estabelecida.
- $\checkmark$  Servicos Porsche Connect ativados em My Porsche.
- > Consulte o capítulo ["Instalar](#page-4-0) e utilizar" na página [3](#page-4-0).
- As atualizações para regiões relevantes para si são procuradas automaticamente. Assim que for possível uma atualização, é visualizado um aviso relevante no PCM.

# <span id="page-17-1"></span>**Itinerários inteligentes**

É criado automaticamente um itinerário inteligente assim que um itinerário idêntico seja percorrido duas vezes.

## **Ativar itinerários inteligentes**

- **1. NAV**  $\triangleright$  **Definições de navegação**
- **2.** Em **Orientação inteligente** ative a função **Orientação inteligente**.

O símbolo **e esta** é visualizado na parte inferior direita do mapa.

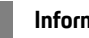

## **Informação**

- São criados até três destinos e são disponibilizados até três itinerários para cada destino. Os itinerários sugeridos são priorizados de acordo com a frequência com que um itinerário idêntico é percorrido.
- A situação de trânsito para os itinerários inteligentes disponíveis é visualizada, dependendo da posição atual do veículo.
- O PCM identifica se o itinerário é percorrido durante a semana ou ao fim de semana. Os itinerários inteligentes registados são visualizados apenas no momento adequado - tanto no fim de semana como durante a semana.
- Abrir **Orientação inteligente** para a orientação de itinerário ativa.

#### **Aceder itinerários inteligentes**

- $\checkmark$  Orientação inteligente ativada
- **1. NAV**  $\blacktriangleright$  **MAP**
- **2.** Selecione **na parte inferior direita do** mapa.
- **3.** Selecione o itinerário inteligente pretendido da lista de sugestões.
- **4.** Selecione **Iniciar** .

#### **Eliminar itinerários inteligentes**

Os itinerários inteligentes guardados permanecem armazenados após a desativação da função e têm de ser eliminados.

**1. NAV**  $\rightarrow$  **MAP**  $\bullet$  **D**  $\circ$  **Definições de navegação** e **Orientação inteligente**

**X Y Z**

**A**

# <span id="page-18-0"></span>**Notícias**

Pode utilizar o serviço **Notícias** para visualizar feeds de notícias adicionais (canais de notícias) ou tweets subscritos **Twitter** no Porsche Communication Management (PCM) de acordo com os seus interesses. Pode fazer ler as noticias e os tweets subscritos a partir do PCM utilizando o comando de voz.

# <span id="page-18-1"></span>**Configurar notícias e o Twitter no My Porsche**

Estão predefinidos cinco canais de feeds de notícias no PCM. Pode ser adicionados individualmente outros feeds de notícias através de My Porsche.

- **1.** Abrir My Porsche. (Visualizado na parte superior esquerda do site da Porsche, dependendo do país)
- **2.** Iniciar sessão utilizando os seus dados de acesso pessoais (Porsche ID e palavra-passe).
- **3.** Selecione Serviços ▶ Notícias.
- **4.** Selecione a opção pretendida:
- **Novo** : para adicionar novos feeds de notícias à lista.
- **Procurar**  $\left(9\right)$ : para localizar feeds de notícias individuais na lista de notícias.
- **Eliminar** : para eliminar feeds de notícias individuais da lista.
- **Ícone de lápis** : para editar feeds de notícias que já foram adicionados.

## **Adicionar um novo feed de notícias**

- **1.** Selecione **Novo** .
- **2.** Introduza o URL de um portal de mensagens no campo de entrada.

É visualizada uma lista sugerida de feeds de notícias.

**3.** Continue a configurar o feed de notícias (introduza a descrição do feed de notícias) e selecione depois **Guardar**.

# <span id="page-18-2"></span>**Gerir notícias no PCM**

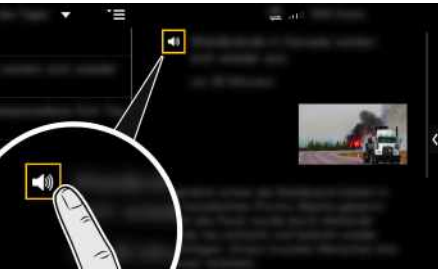

Fig. 11: Utilização da função de voz para notícias

- A ligação de dados está estabelecida.
- $\checkmark$  Servicos Porsche Connect ativados em My Porsche.
- > Consulte o capítulo ["Instalar](#page-4-0) e utilizar" na página [3](#page-4-0).
- $\angle$  Código de emparelhamento introduzido no PCM.
- > Consulte o capítulo ["Instalar](#page-4-0) e utilizar" na página [3](#page-4-0).

## 1. Selecione **APPS H**  $\triangleright$  **Notícias E**

- **2.** (no cabeçalho) canal de Notícias. **– ou –** Selecione o Twitter.
- **3.** Item de notícias

**– ou –**

Selecione um tweet da lista.

- O item ou tweet é visualizado na área de interação do lado direito.
- **4.** O texto pode ser lido utilizando a função de voz através do ícone do altifalante **...** Tocar de novo no ícone do altifalante **sú** para a leitura.

# <span id="page-18-3"></span>**Ler as Notícias**

Pode ler itens de notícias recentes a partir do PCM utilizando a função de comando de voz.

## **Ativar o comando de voz e ler Notícias**

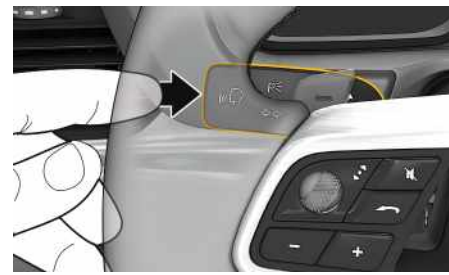

Fig. 12: Botão do comando de voz na alavanca de comando

- $\checkmark$  Ignição ligada.
- $\triangledown$  Não está em curso nenhuma chamada telefónica.
- $\angle$  O auxiliar de estacionamento não está ativo.
- $\angle$  Item de notícias

**– ou –**

Tweet está selecionado.

- **1.** Prima brevemente  $\mathfrak{m}$  **D** na alavanca de comando. É emitido um sinal sonoro com volume crescente e aparece o ícone do comando de voz no PCM.
- **2.** Diga o comando de voz: **Ler as Notícias – ou –**

#### **Ler tweet**.

# **[Notícias](#page-18-0)**

#### O item de Notícias selecionado ou o tweet é lido.

**A B C D E F G H I J K L M N O P Q R S T U V W X Y Z**

# <span id="page-20-0"></span>**Porsche Connect App1**

A aplicação, que está disponível nalguns países, pode ser utilizada para ligar o telemóvel ao veículo. Isto permite que as informações específicas do veículo sejam recuperadas diretamente através do telemóvel e que as definições selecionadas do veículo sejam efetuadas a partir da aplicação.

**A** AVISO Definir e operar durante a condução

A operação e a definição da aplicação durante a condução poderá desviar a sua atenção da situação do trânsito. Pode perder o controlo do veículo.

e Opere e ajuste as definições apenas quando o veículo estiver parado.

Os POIs (pontos de interesse), destinos do livro de endereços ou entradas de calendário pessoais podem ser transferidos para o PCM a partir do telemóvel.

# <span id="page-20-1"></span>**Instalar e utilizar a aplicação**

## <span id="page-20-3"></span>**Registo da Porsche ID na aplicação**

- **1.** Quando iniciar a aplicação, selecione **Iniciar sessão no registo**.
- **2.** Introduza a Porsche ID e palavra-passe.
- **3.** Selecione **Iniciar sessão**.

## <span id="page-20-2"></span>**Ligar a aplicação ao PCM através de WiFi**

- ◆ A aplicação é instalada no seu telemóvel (descarregar da Apple App Store ou GOOGLE® Play Store).
- $\angle$  A aplicação iniciou.
- $\angle$  WiFi ativado no telemóvel.
- $\checkmark$  Funcão WiFi ativada no PCM.

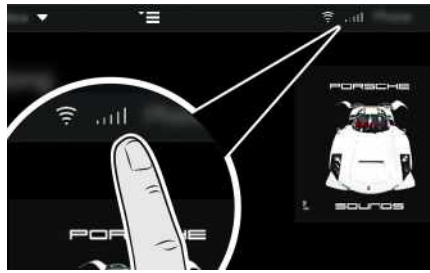

Fig. 13: Abrir o Gestor de dispositivos

- e Visualize os dados de acesso WiFi do PCM e estabeleça uma ligação WiFi entre o seu telemóvel e o PCM.
	- **a.** Selecione **ou no no cabeçalho** (dependendo do estado da ligação) > Opções
		- Selecionar **Hotspot** do PCM.

**O nome de hotspot** e a **palavra-passe** do PCM são visualizados.

**b.** Introduza os dados de acesso WiFi do PCM nas definições WiFi do telemóvel.

#### **Abrir o conteúdo da aplicação no PCM**

Selecione **APPS** O conteúdo disponível da aplicação é apresentado.

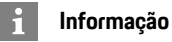

Dado que a aplicação pode ser utilizada para aceder a dados específicos do veículo e a outras funções, recomendamos que proteja estes dados para evitar o acesso não autorizado por terceiros. Ao utilizar a aplicação pode incorrer em custos adicionais junto do seu prestador de serviços porque os dados são transmitidos através das redes de comunicações móveis.

# **Verificar a ligação ao veículo**

<span id="page-20-4"></span>O teste da ligação permite verificar a ligação entre a aplicação/telemóvel, o servidor Porsche e o veículo.

- ◆ A ligação de dados está ativa no telemóvel.
- ✔ A aplicação está ligada ao PCM.
- ◆ O modo privado está desativado no PCM.
- Na área principal da aplicação My Car ► Selecione o ícone no canto superior esquerdo. O conteúdo disponível da aplicação é apresentado.
- É visualizada a seguinte informação da ligação:
- Linha verde intermitente: A ligação está a ser verificada
- Linha verde: a ligação é possível
- Linhas vermelhas: a ligação não é possível

1. Nome e funções sujeitas a alterações

Ŀi

#### **Informação**

Se não for possível estabelecer uma ligação com o veículo, verifique o seguinte:

- O modo privado está desativado
- A ligação de dados está estabelecida
- O veículo está numa área com receção de rede suficiente (fora de um ponto morto)
- O veículo está ligado à aplicação.

Se o servidor Porsche não puder ser contactado, contacte o Porsche Connect Support ou o seu Concessionário Porsche, dependendo do país.

# <span id="page-21-3"></span><span id="page-21-0"></span>**Transferência de destinos de navegação para o PCM**

- ◆ Um utilizador do Porsche Connect (Porsche ID) tem sessão iniciada.
- > Consulte o capítulo ["Instalar](#page-4-0) e utilizar" na página [3](#page-4-0).
- **1.** Selecione **Explorar** na área principal da aplicação.
- **2.** Introduza o destino de navegação na barra de procura.

#### **– ou –**

Escolha entre as seguintes opções: Selecione um destino ou inicie uma procura em **Os meus destinos**.

**3.** Selecione um destino.

Use o ícone  $\rightarrow$  para adicionar o destino à lista de favoritos **Os meus destinos**. As entradas que já foram adicionadas à lista de Favoritos são marcadas com **...** 

Adicione o conteúdo da lista de favoritos **Os meus destinos** ao PCM.

**4.** Na aplicação, selecione **Enviar para o veículo** . **– ou –**

Em PCM Selecione **NAV** A **FAV E P** Os **meus destinos**.

**5.** Inicie a orientação de itinerário para o destino transferido no PCM.

# <span id="page-21-4"></span>**Calendário e fluxo de música**

- ✔ Aplicação de serviço de música separado descarregada e/ou serviço de música registado. Observe a informação do fornecedor dos servicos de música.
- $\blacktriangleright$  Aplicação ligada ao PCM.
- **1.** Selecione **Minha conta ► Servicos do PCM** na área principal da aplicação.
- **2.** Selecione configurar serviço.
- **3.** Em PCM APPS **III ► Calendário** ou selecione o serviço de música pretendido.

# **Informação**

No menu **MEDIA** em Minha música, o utilizador pode reproduzir offline listas de reprodução e faixas guardadas existentes.

# <span id="page-21-5"></span>**Utilizar serviços remotos**

Para utilizar todas as funções, devem ser cumpridos os seguintes requisitos:

- $\blacktriangleright$  Aplicação ligada ao PCM.
- $\checkmark$  O modo privado está desativado.
- Autorização de acesso remoto concedida no PCM.

> Consulte o capítulo ["Instalar](#page-4-0) e utilizar" na página [3](#page-4-0).

## <span id="page-21-2"></span>**Car Control**

- **1.** Selecione **My Car** na área principal da aplicação.
- **2.** Desça no menu passando os dedos para baixo.

São apresentadas as seguintes informações sobre o veículo, por exemplo: autonomia, quilometragem, nível de carga

#### **NOTA**

A insuficiência de combustível pode provocar danos no sistema de controlo de gases de escape.

- Nunca permita que o depósito fique completamente vazio.
- e Se a luz de aviso acender, não faça curvas a alta velocidade.

## <span id="page-21-1"></span>**Dados da viagem**

Os dados de condução são visualizadas em três níveis diferentes.

- **1.** Selecione **My Car** na área principal da aplicação.
- **2.** Desça no menu passando os dedos para baixo.
- **3.** Selecione **Todos os dados da viagem**.

São visualizados os dados da condução atual. Dados adicionais de condução podem ser selecionados deslizando para a esquerda/direita.

**Z**

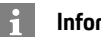

### **Informação**

Os dados de condução podem ser restaurados no visor multifunções do painel de instrumentos. Para obter informação adicional sobre o visor multifunções, consulte o Manual do Utilizador separado.

#### <span id="page-22-3"></span>**Car Finder**

As posições do veículo e do telemóvel são visualizadas no mapa de navegação.

- **1.** Selecione **Explorar** na área principal da aplicação.
- **2.** Ao tocar na parte inferior direita das cruzes, o mapa é alinhado de modo a que as posições do veículo e do telemóvel sejam visualizadas.

Ao tocar na navegação do veículo a partir do telemóvel, a posição do veículo pode ser iniciada.

## <span id="page-22-2"></span>**Buzina e luz intermitente**

A função serve para identificar o veículo estacionado. A função está disponível apenas com a ignição desligada.

- ◆ Veículo parado e a ignição desligada.
- $\checkmark$  O capot está totalmente fechado.
- Autorização de acesso remoto concedida no PCM.
- > Consulte o capítulo "[Instalar](#page-4-0) e utilizar" na página [3](#page-4-0).
- **1.** Selecione **My Car** na área principal da aplicação.
- **2.** Prima e mantenha premida a buzina ou luzes por mais do que um segundo.

A buzina ou os piscas são ativados durante três segundos. A ativação é confirmada através de um trompete ou símbolo de luz no telemóvel.

O funcionamento da buzina ou do pisca podem ser terminado por ações no veículo (por exemplo, abrir a porta do condutor).

#### $\ddot{ }$ **Informação**

Utilize esta função cuidadosamente. Os residentes locais podem ser perturbados pela utilização da buzina. Podem aplicar-se os regulamentos específicos do país.

### <span id="page-22-0"></span>**Trancar e destrancar**

- $\checkmark$  Veículo parado e a ignição desligada.
- $\blacktriangleright$  Porta do condutor completamente fechada.
- ◆ Atribuir o código de segurança em My Porsche.
- > Consulte o capítulo ["Instalar](#page-4-0) e utilizar" na página [3](#page-4-0).
- **1.** Selecione **My Car** na aplicação.
- **2.** Selecione a fechadura aberta ou fechada.

As portas do veículo e a porta traseira são trancadas ou destrancadas. O sistema de alarme é ativado e o símbolo da cadeado é visualizado ao trancar.

# <span id="page-22-4"></span>**Utilização das funções de alarme**

As funções de alarme individuais estão disponíveis dependendo do país. Para utilizar todas as funções, devem ser cumpridos os seguintes requisitos:

- $\sqrt{0}$  modo privado está desativado.
- ◆ Autorização de acesso remoto concedida no PCM.
- > Consulte o capítulo ["Instalar](#page-4-0) e utilizar" na página [3](#page-4-0).

## <span id="page-22-1"></span>**Alarme do veículo**

Se o sistema de alarme do veículo for acionado, é enviada uma notificação "push" com informação

sobre o tipo e a hora do alarme diretamente para o telemóvel.

#### **Localização, velocidade e alarme de estacionamento**

- **1.** Selecione **My Car** na área principal da aplicação.
- **2.** Desça passando os dedos verticalmente (**Alarmes e modos**).
- **3.** Selecione **Alterar definições**.
- **4.** Selecione o alarme que pretende
- **Localização:** Pode ser definida uma área geográfica. Se o veículo entrar ou sair desta área, é enviada uma mensagem de alarme.
- **Velocidade:** É especificado um limite de velocidade. Se este limite de velocidade for excedido, é enviada uma mensagem de alarme.
- **Estacionamento:** Uma combinação pré-configurada de alarme de localização e velocidade pode ser ativada. Uma mensagem de alarme é enviada quando um parâmetro é excedido.

As áreas geográficas e limites de velocidade podem ser adicionados e ativados através da função **Adicionar alarme**.

As áreas geográficas e limites de velocidade guardados podem ser editados ou eliminados através da função **Editar**.

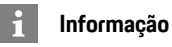

As alterações às definições de limites afetam todos os utilizadores das aplicações que acedem ao mesmo veículo.

**A B** **A B C D E F G H I J K L M N O P Q R S T U V W X Y Z**

# <span id="page-23-1"></span>**Pré-aquecimento**

O pré-aquecimento pode ser utilizado para aquecer o interior do veículo e descongelar o para-brisas quando o motor não está em funcionamento. O pré- -aquecimento do veículo pode ser operado através da aplicação.

Para além da função de aquecimento, também está disponível um modo de ventilação.

**A PERIGO** Inalação de gases de escape tóxicos

O aquecimento auxiliar queima combustível quando está ligado. Isto produz gases de escape tóxicos, que são libertados debaixo do piso do veículo.

e Não acione o aquecimento auxiliar em espaços fechados (por exemplo, garagem).

**A** AVISO Gases de escape quentes

As emissões produzidas durante o funcionamento do aquecimento auxiliar são muito quentes.

- $\blacktriangleright$  Desligue o aquecimento auxiliar antes de reabastecer.
- **Estacione o veículo para que os gases de escape** quentes possam ser descarregados sem obstruções na parte inferior da carroçaria sem entrarem em contacto com materiais facilmente combustíveis, tais como erva ou folhas.
- $\sqrt{\phantom{a}}$  Motor desligado.
- $\blacktriangledown$  Temperaturas exteriores abaixo de aprox. 15 °C (para o modo de aquecimento).
- $\triangledown$  Nível de combustível adequado (antes de atingir a reserva).
- ◆ A bateria está suficientemente carregada.
- Autorização de acesso remoto concedida no PCM.

> Consulte o capítulo ["Instalar](#page-4-0) e utilizar" na página [3](#page-4-0).

#### <span id="page-23-2"></span>**Arranque imediato (aquecimento auxiliar)**

O aquecimento auxiliar pode ser ativado e desativado imediatamente.

- **1.** Selecione My Car ► Pré-aquecimento na área principal da aplicação.
- **2.** Selecione a duração ▶ Selecione Iniciar. Confirme a mensagem, se for necessário.
- **3.** Introduza e confirme o código de segurança. O pré-aquecimento é ativado imediatamente e adota a última temperatura definida no veículo.

#### <span id="page-23-4"></span>**Gerir o temporizador (pré-aquecimento)**

Ao utilizar esta função, o aquecimento auxiliar do veículo controlado por temporizador pode ser gerido. Podem ser configurados e guardados três temporizadores.

- **1.** Selecione **My Car ► Pré-aquecimento** na área principal da aplicação.
- **2.** Selecione Gerir **temporizador ▶ Editar.**
- **3.** Faça as definições.
- **4.** Selecione **Guardar**.
- **5.** Ative o temporizador através da caixa de seleção. Confirme a mensagem, se for necessário.
- **6.** Introduza e confirme o código de segurança. O temporizador é ativado, se a caixa de seleção estiver marcada.

#### **Ativar o temporizador (aquecimento auxiliar)**

Utilizando esta função, pode ser ativado um temporizador que já tenha sido ativado.

- **1.** Selecione My Car ► Pré-aquecimento na área principal da aplicação.
- **2.** Selecione **Gerir temporizador**.
- **3.** Ative o temporizador através da caixa de seleção. Confirme a mensagem, se for necessário.
- **4.** Introduza e confirme o código de segurança. O temporizador é ativado, se a caixa de seleção estiver marcada.

# <span id="page-23-0"></span>**Definir as funções do A/C (veículo E-Hybrid)**

Ao utilizar a aplicação pode controlar remotamente o ar condicionado do seu veículo E-Hybrid. A disponibilidade da função depende do tipo de veículo e da configuração. Está disponível informação adicional junto do seu concessionário Porsche. Para utilizar todas as funções na aplicação, devem ser cumpridos os seguintes requisitos:

- $\swarrow$  O modo privado está desativado.
- Autorização de acesso remoto concedida no PCM.
- > Consulte o capítulo ["Instalar](#page-4-0) e utilizar" na página [3](#page-4-0).
- $\angle$  A bateria está suficientemente carregada.

#### <span id="page-23-3"></span>**Arranque imediato**

A pré-refrigeração/aquecimento pode ser ativado e desativado imediatamente.

**1.** Selecione My Car ► A/C na área principal da aplicação.

#### **2.** Selecione **Iniciar**.

O ar condicionado é ativado imediatamente e adota a última temperatura standard definida na aplicação. O ar condicionado para depois de 30 minutos.

## **Informação**

- A quantidade de ar e a distribuição de ar são reguladas automaticamente, independentemente das definições que estavam ativas quando o veículo foi estacionado.
- A função de pré-refrigeração/aquecimento no seu veículo é ativada apenas quando a bateria de alta tensão estiver suficientemente carregada. Para obter informação adicional sobre o processo de carregamento da bateria de alta tensão, consulte o Manual do Utilizador separado.
- Tenha presente que o estado de carga da bateria de alta tensão pode ser reduzido ou o processo de carga pode ser atrasado pela pré-refrigeração/aquecimento.

# **Informação**

O temporizador utiliza a hora definida no veículo, e não a hora definida no telemóvel.

# <span id="page-24-0"></span>**Usar o Controlo-E (veículo E- -Hybrid)**

Ao utilizar a aplicação pode controlar remotamente o processo de carregamento do seu veículo E-Hybrid e visualizar o seu estado atual.

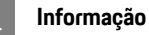

Para obter informação adicional sobre o processo de carregamento da bateria de alta tensão, consulte o Manual do Utilizador separado.

## <span id="page-24-2"></span>**Arranque imediato (Controlo-E)**

O processo de carregamento pode ser iniciado imediatamente.

- $\swarrow$  O modo privado está desativado.
- Autorização de acesso remoto concedida no PCM.
- > Consulte o capítulo ["Instalar](#page-4-0) e utilizar" na página [3](#page-4-0).
- $\angle$  Equipamento de carregamento ligado.
- **1.** Selecione **My Car** na área principal da aplicação.
- **2.** Mova para baixo no menu percorrendo verticalmente (**Detalhes de carregamento**).
- **3.** Selecione **iniciar carregamento**. O processo de carregamento é iniciado imediatamente.

# <span id="page-24-1"></span>**Gerir e ativar temporizadores (veículo E-Hybrid)**

Para utilizar todas as funções na aplicação, devem ser cumpridos os seguintes requisitos:

- $\swarrow$  O modo privado está desativado.
- Autorização de acesso remoto concedida no PCM.
- > Consulte o capítulo ["Instalar](#page-4-0) e utilizar" na página [3](#page-4-0).
- $\blacktriangleright$  A bateria está suficientemente carregada.
- $\angle$  Equipamento de carregamento ligado.

#### **Gerir temporizadores**

Esta função pode ser utilizada para gerir a pré-refrigeração/aquecimento controlada por temporizador do veículo E-Hybrid ou o processo de carregamento da bateria de alta tensão. O veículo tenta determinar as definições das condições de climatização e do estado de carga na hora definida. Podem ser configurados e guardados até três temporizadores.

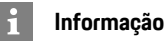

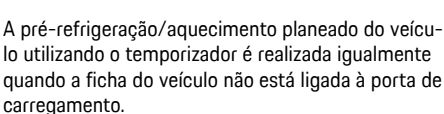

- **1.** Selecione **My Car** na área principal da aplicação.
- **2.** Desça no menu passando os dedos para baixo.
- **3.** Selecione Gerir **temporizador** ▶ Editar.
- **4.** Edite o temporizador pretendido com  $\oslash$ .
- **5.** Configurar definições.
	- **Repetir**: o temporizador funciona em cada dia da semana selecionado à mesma hora. Caso contrário, um temporizador definido funciona uma vez na hora pretendida.
	- **Pré-refrigeração/aquecim.**: a pré-refrigeração/aquecimento podem ser selecionados durante o carregamento.

A temperatura do temporizador do **Ar condicionado** é utilizada.

**6.** Selecione **Guardar**.

Um temporizador definido é ativado e o veículo será carregado na hora pretendida.

**A**

#### $\mathbf{H}$ **Informação**

#### O temporizador utiliza a hora definida no veículo, e não a hora definida no telemóvel.

**Ativar o temporizador**

Ao utilizar esta função, um temporizador já definido pode ser ativado. Quando o temporizador é ativado, o veículo será carregado ou pré-refrigerado/aquecido pelo tempo programado.

- $\checkmark$  Temporizador definido.
- **1.** Selecione **My Car** na área principal da aplicação.
- **2.** Desça no menu passando os dedos para baixo.
- **3.** Selecione **Gerir temporizador**.
- **4.** Ative o temporizador através da caixa de seleção.

Um temporizador definido é ativado e o veículo será carregado na hora pretendida.

## <span id="page-25-0"></span>**Porsche Vehicle Tracking System (PVTS)**

As funções do Porsche Vehicle Tracking System (PVTS) podem ser ativadas/desativadas remotamente utilizando a aplicação.

Estão disponíveis os seguintes modos especiais:

- **Modo de serviço**: quando este modo está ativado, não é acionado qualquer alarme de roubo quando o veículo está a ser assistido (por exemplo, a bateria está desligada).
- **Modo de transporte**: quando este modo está ativado, não é acionado qualquer alarme de roubo quando o veículo for deslocado com a ignição desligada (por exemplo, num ferry).
- **Modo desativado (PVTS Plus)**: quando o modo está ativado, a monitorização do Cartão do

condutor é desativada para que um Cartão do condutor perdido não acione um alarme.

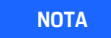

Utilize estas funções cuidadosamente.

e A ativação dos modos especiais limitam temporariamente a segurança do seu veículo.

O PVTS ou PVTS Plus depende do equipamento do veículo.

#### $\mathbf{i}$ **Informação**

- O equipamento do veículo do Porsche Vehicle Tracking System (PVTS) (com ou sem Cartão do condutor) é afetado pelos requisitos do seguro e legais no país relevante.
- Para obter informação adicional sobre o Porsche Vehicle Tracking System (PVTS), consulte o Manual do Utilizador separado.

#### **Ativar e desativar o modo especial**

- $\angle$  Autorização de acesso remoto concedida no PCM.
- > Consulte o capítulo ["Instalar](#page-4-0) e utilizar" na página [3](#page-4-0).
- $\angle$  Código de segurança atribuído em My Porsche.
- > Consulte o capítulo ["Instalar](#page-4-0) e utilizar" na página [3](#page-4-0).
- **1.** Selecione **My Car** na área principal da aplicação.
- **2.** Navegue para baixo passando os dedos verticalmente (**Alarmes e modos**).

Antes da ativação, o código de segurança atribuído em My Porsche tem de ser introduzido.

**Informação**

 $\ddot{1}$ 

Em determinados países, o período máximo de utilização é limitado devido a requisitos do seguro.

**A B C**

**A B C D E F G H I J K L M N O P Q R S T U V W X Y Z**

# <span id="page-26-1"></span><span id="page-26-0"></span>**Porsche Offroad Precision App1**

A aplicação, que está disponível nalguns países, permite a ligação em rede entre o veículo e o telemóvel. Pode assim visualizar os dados de condução, registados e analisados, diretamente num telemóvel. A transferência de dados é feita via WiFi. Não precisa necessariamente de um cartão SIM/ligação de dados para utilizar a aplicação. Para obter informações sobre o estabelecimento de uma ligação WiFi no PCM, consulte o Manual de instruções separado.

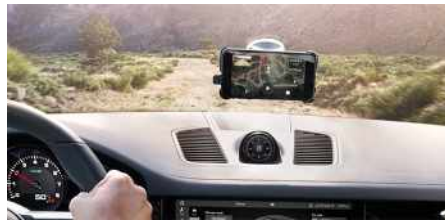

Fig. 14: Aplicação

A aplicação é o seu companheiro pessoal para a sua aventura todo-o-terreno e oferece as seguintes opções:

- Manual todo-o-terreno
- Registar viagens todo-o-terreno
- Capturar momentos
- Criar um vídeo de destaques
- Resumo da viagem

Pode ser encontrada informação detalhada sobre a instalação e sobre as funções da aplicação na própria aplicação e em www.porsche.com ou no seu concessionário Porsche.

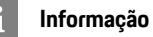

Dado que podem ser acedidos dados específicos do veículo utilizando a aplicação, é recomendado proteger esses dados contra o acesso não autorizado por terceiros.

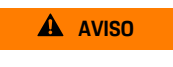

A AVISO Configuração das definições e operação durante a condução

A configuração das definições e a operação das aplicações durante a condução pode distraí-lo da situação do trânsito. Pode perder o controlo do veículo.

- e Utilize e faça a gestão de aplicações apenas quando o veículo estiver parado.
	-

**PERIGO** Perda de controlo do veículo

Um estilo de condução inadequado e manobras arriscadas podem provocar a perda de controlo do veículo.

- e Adapte o seu estilo de condução e as manobras à sua capacidade pessoal, à estrada e às condições atmosféricas, bem como à situação do trânsito.
- e Use a aplicação apenas em circuitos que estejam fechados ao público.

**A B C D E F G H I J K L**

# <span id="page-27-0"></span>**Radio Plus**

Com o serviço **Radio Plus** é possível mudar entre o rádio da Internet e o rádio híbrido. O rádio da Internet recebe estações de rádio online, o rádio híbrido seleciona automaticamente a melhor receção possível.

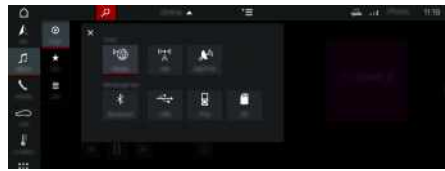

Fig. 15: Radio Plus

- A ligação de dados está estabelecida.
- $\checkmark$  Servicos Porsche Connect ativados em My Porsche.
- > Consulte o capítulo ["Instalar](#page-4-0) e utilizar" na página [3](#page-4-0).

## <span id="page-27-2"></span>**Abrir a Internet Radio**

Com a Internet radio integrada no PCM, podem ser recebidos canais online das estações de rádio.

- **1.** Selecione **MEDIA**  $\mathbf{F}$  **PLAY**  $\odot$
- **2.** Selecione Fonte multimédia (no cabeçalho) e **Online**.

## **Classificação de estações**

As estações da Internet radio podem ser selecionadas de acordo com as categorias de popularidade, país, género e idioma.

- **1.** Selecione **MEDIA**  $\boxed{H}$  **LIST**  $\boxed{H}$
- **2.** Selecione a categoria pretendida, por exemplo, **Género**.

## <span id="page-27-3"></span>**Ativar o rádio híbrido**

A função de **Rádio híbrido** permite uma receção perfeita contínua. Se a receção de DAB ou FM estiver sujeita a interferências ambientais, o PCM recebe automaticamente a estação de rádio online quando a função estiver ativa.

b Fonte multimédia **DAB/FM** selecionada.

- **1.** Selecione **MEDIA**  $\mathbf{E}$   $\triangleright$  Opções
- **2.** Ative **Definições de rádio** e **Rastreio de estações online**.

No caso de receção fraca, as estações são automaticamente recebidas online e aparece

**Jonline** sob o nome da estação.

## **Definir a qualidade de receção**

Para limitar a utilização de dados, a qualidade de receção das estações da Internet radio pode ser definida.

- **1.** Selecione **MEDIA**  $\mathbf{F}$  **PLAY**  $\odot$ .
- **2.** Selecione Fonte multimédia (no cabeçalho) e **Online**.
- **3.** Opções **E** ▶ Qualidade de recepção

## <span id="page-27-1"></span>**Ativar/desativar dados adicionais online**

Com esta opção, são visualizadas capas de álbum e metadados adicionais.

**1.** Selecione **MEDIA**.

**2.** Selecione Opções **E** ▶ Definições de rádio ▶ **Dados adicionais online**.

 $\overline{A}$ 

# <span id="page-28-0"></span>**Risk Radar**

<span id="page-28-2"></span>Com o serviço de **Risk Radar** , as funções de **Informação de perigo local** e **Reconhecimento de sinais de trânsito** estã o disponíveis (em alguns países).

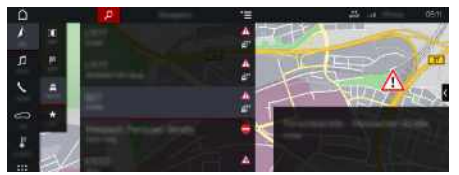

Fig. 16: Risk Radar

Através da rede de veículos, é possível aceder a informação anónima partilhada de outros veículos. O PCM pode assim indicar antecipadamente os perigos e oferecer visualização otimizada de sinais de trânsito através de dados atualizados continuamente.

- A ligação de dados está estabelecida.
- $\blacktriangleright$  Serviços Porsche Connect ativados em My Porsche.
	- > Consulte o capítulo ["Instalar](#page-4-0) e utilizar " na página [3](#page-4-0).

#### <span id="page-28-3"></span>**Ativar a navegação online**

**1. NAV** ▶ **MAP e** ▶ Ícone S (no cabeçalho)

**2.** Selecione **Navegação online** .

## <span id="page-28-1"></span>**Abrir mensagens**

 $\checkmark$  Orientação de itinerário ativa.

## $\triangleright$  **NAV**  $\triangleright$  **TRAFFIC**

Os perigos recebidos através do Risk Radar são

indicados pelo símbolo . Uma mensagem aparece no painel de instrumentos (visor Velocidade e assistência) pouco antes de passar o ponto de perigo.

**ABCDEFGHIJKLMNOPQRSTUVWXYZ** B C  $\mathsf{D}$ E F G  $H$ K L M  $\mathsf{N}$  $\Omega$ P  $\overline{Q}$  $\overline{R}$ S T  $\mathbf{U}$  $\mathsf{V}$ **W**  $\mathsf{X}$  $\mathsf{Y}$  $\mathsf Z$ **27**

## **[Voice](#page-29-0) Pilot**

**A B C D E F G H I J K L M N O P Q R S T U**

# <span id="page-29-0"></span>**Voice Pilot**

Pode utilizar o serviço **Porsche Voice Pilot** para operar as funções selecionadas no sistema Porsche Communication Management (PCM) por comando de voz.

O serviço **Porsche Voice Pilot** não está disponível em todos os idiomas e mercados.

O comando de voz pode ser interrompido para dizer outros comandos de voz. Ativar/desativar a interrupção de comando de voz no PCM:

e Selecione **SET** e **Definições do sistema** e **Comando de voz ► Interromper comando de voz**.

# <span id="page-29-1"></span>**Abrir o comando de voz**

**A** AVISO Reconhecimento de voz afetado

- A sua voz pode mudar em situações de tensão. Isto pode provocar a falha da ligação por telefone pretendida ou fazer com que não seja estabelecida com a rapidez suficiente em determinadas circunstâncias.
- e Não utilize o comando de voz numa emergência.
- e Marque o número de emergência utilizando o ecrã tátil.

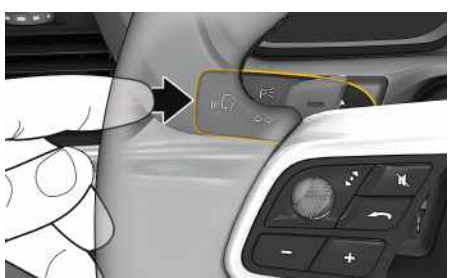

Fig. 17: Botão do comando de voz na alavanca de comando

#### **Ativar o comando de voz**

- $\angle$  A ignição está ligada.
- $\diagup$  Não está em curso nenhuma chamada telefónica.
- $\triangle$  O auxiliar de estacionamento não está ativo.
- **1.** Prima brevemente  $\mathbf{w}$  na alavanca de comando. É emitido um sinal sonoro crescente e aprece o símbolo **para comando de voz no PCM.**
- **2.** Diga o comando de voz.

#### **Desativar o comando de voz**

- $\triangle$  O comando de voz está ativo.
- $\blacktriangleright$  Prima o botão  $\mathfrak{m}\Omega$  na alavanca de comando. É emitido um sinal sonoro decrescente.

## **Informação**

É possível fazer uma pausa no diálogo tocando no símbolo do microfone  $\Omega$  e retome tocando de novo.

#### **Outras funções do botão do comando de voz**

O botão  $\mathfrak{g}(\mathbb{Q})$  na alavanca de comando pode ativar várias funções, dependendo da aplicação:

– Salta um anúncio ativo quando é premido brevemente.

- Interrompe o diálogo atual quando é premido brevemente.
- Ativa o sistema de comando de voz Siri através de uma pressão longa.

## **Informação**

- As informações de navegação e os avisos de trânsito não são transmitidas durante um diálogo.
- Com o comando de voz ativo, as entradas da lista podem ser selecionadas através do comando de voz, do botão rotativo ou do ecrã tátil.
- Se um comando de voz transmitido não for compreendido ou se não puder ser interpretado, o comando de voz responde com a pergunta **Pode repetir?** e o comando de voz pode ser depois repetido.

#### **Notas sobre a comunicação usando o comando de voz**

Quando utilizar o comando de voz, observe os seguintes pontos:

- Fale claramente e com um tom normal.
- Realce os comandos de voz uniformemente, sem pausas longas no seu discurso.
- Não fale quando a função de comando de voz está a emitir uma informação.
- Reduza os sons perturbadores causados pelo fecho de portas, vidros e teto de abrir, por exemplo.
- Apenas o condutor deverá emitir comandos de voz, dado que o microfone mãos-livres está apontando para o lado do condutor.

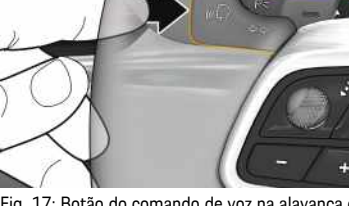

**Índice**

# <span id="page-30-0"></span>**Índice**

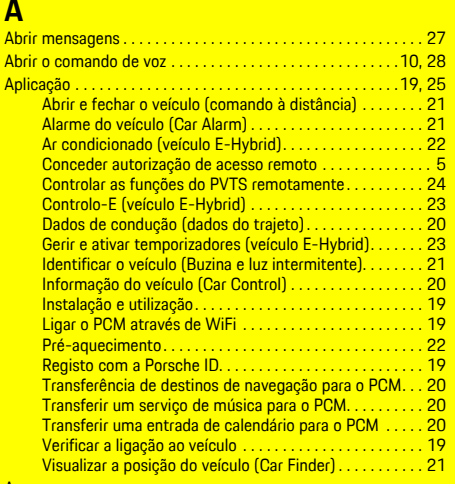

#### App

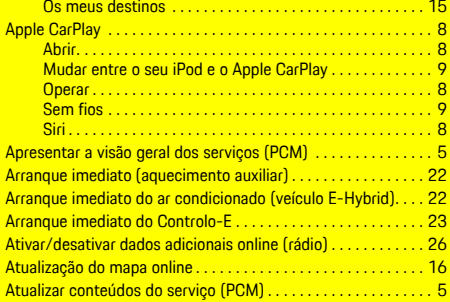

# **C**

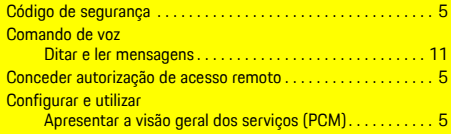

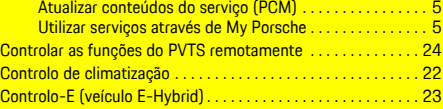

## **D**

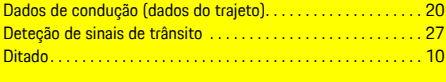

# **F**

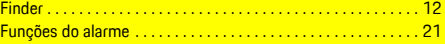

# **H**

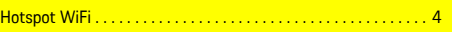

## **I**

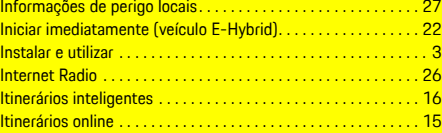

## **L**

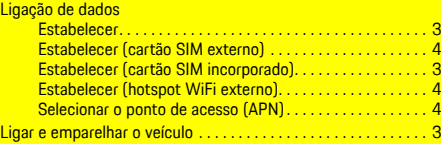

## **M**

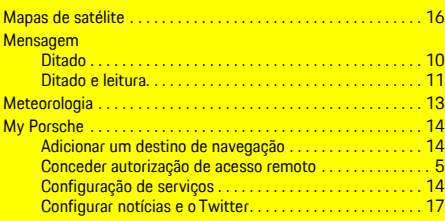

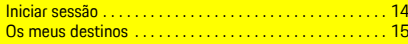

# **N**

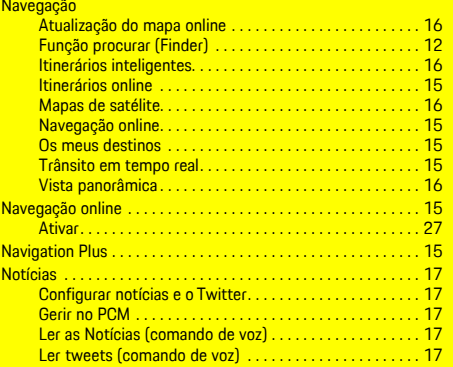

## **P**

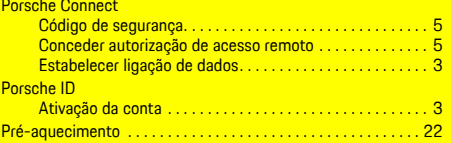

# **R**

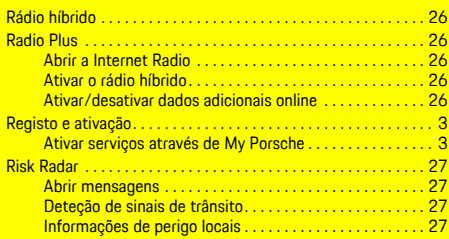

# **S**

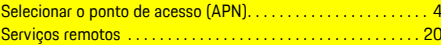

# **Índice**

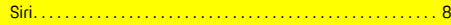

# **T**

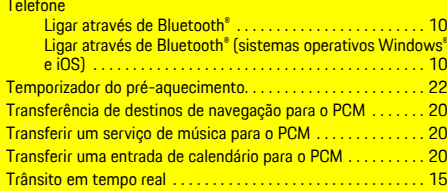

# **U**

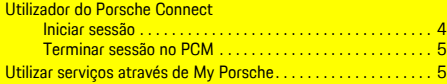

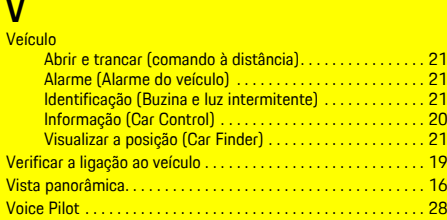